## HOW TO CREATE A UNIFORM

Your dream uniform can be created in two ways: From scratch or using the templates that we have already created.

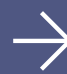

## FROM SCRATCH

- 1. Decide which uniform you will first create women's or men's. Select the appropriate silhouette.
- 2. Start by selecting individual clothes. First, select the garment you want in the right menu. In the newly opened section, select the model, and finally the colours.
- 3. If the wrong colour or model is selected, it can be updated by clicking the double arrow in the right upper corner of the menu. Select the red dots that appear during the visualisation to correct colours.
- 4. If you decide that any garment, such as a jacket, is not required, you can "disable it" at the bottom of the garment type list by selecting the "don't need it" button.
- 5. Do not forget the accessories choose them in the last points of the right menu.
- 6. Perform a detailed inspection of the uniform using the tools under visualisation.
- 7. If one uniform is all you require, you can save or download the uniform project you have created by clicking the "view project" or "Finalise" buttons, then the "Download specs".
- 8. To create more uniforms, click the "Add new product" button at the top of the right menu.

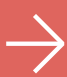

## USING A TEMPLATE

- 1. At the bottom of the page, after the women's and men's silhouettes, view all of the ready-created model uniforms/templates we offer.
- 2. When you find the model you like most, select it to go to its modification page.
- 3. Just like creating a uniform from scratch, you can make changes in the right menu. After choosing a uniform garment, change its pattern and colours. Navigate with the double arrow in the right-hand corner of the menu.
- 4. You can also change the clothing colours by selecting the red dots appearing on the uniform visualisation.
- **5.** If you decide that any garment, such as a jacket, is not required, you can "disable it" at the bottom of the garment type list by selecting the "don't need it" button.
- 6. Do not forget the accessories choose them in the last points of the right menu.
- 7. Perform a detailed inspection of the uniform using the tools under visualisation.
- 8. If one uniform is all you require, you can save or download the uniform project you have created by clicking the "view project" or "Finalise" buttons, then the "Download specs".
- 9. To create more uniforms, click the "Add new product" button at the top of the right menu.

Send your completed PDF format order to us by email: info@youniformer.com. We will be happy to answer any questions or queries via the same email.